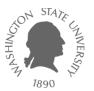

# **Tutorial – Linux**

Dae Hyun Kim

EECS
Washington State University

# Goal

Learn how to use Linux

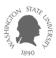

- Download an SSH client program such as
  - PuTTY
  - NetSarang Xshell
    - This is what I am using. It is free.
  - SecureCRT
  - **–** ...
- Download an X server software such as
  - Xming
    - This is what I am using. It is free.
    - This is used only for GUI environments.

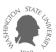

### **Xshell**

- Create a session.
- In the "Sessions" window, click "New".
  - Enter a name for the session and a host (server) address.

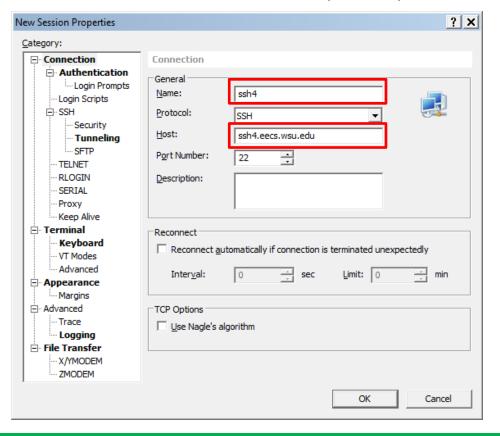

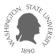

## **Xshell**

#### Hosts

- You can try the following servers.
- ssh1.eecs.wsu.edu
- ssh2.eecs.wsu.edu
- ssh3.eecs.wsu.edu
- ssh4.eecs.wsu.edu

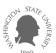

Click "Tunneling" and turn on the "X11 Forwarding" option.

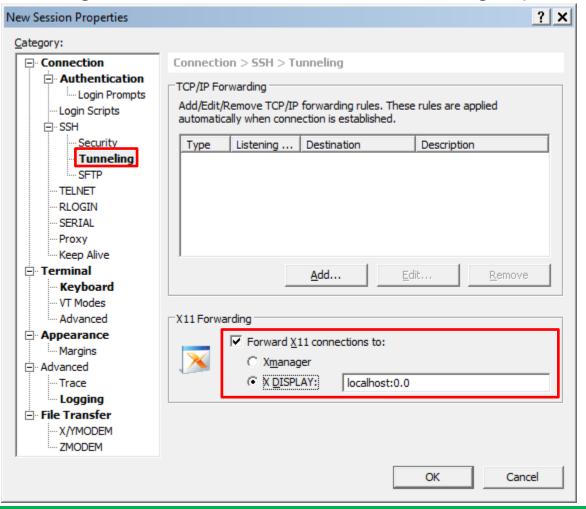

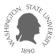

- Click ok to save the session. From the next time, you can just double-click this session to connect to the server.
- Double-click the session.
  - If you are asked some questions, click "Accept and Save."
  - Then, enter your EECS ID and password.

```
System Load:
                0.02, 0.08, 0.08
System Uptime: 91 days 6 hours 28 min 29 sec
Memory Usage: 63.2%
                                        Swap Usage:
                                                        21.3%
Local Users:
                                        Whoami:
                                                        daehyun
Processes:
                444
Interface
                                       IP Address
              MAC Address
eth0
               00:50:56:97:14:8d
                                        69.166.49.161/23
Other ssh hosts available for your use:
https://support.vcea.wsu.edu/kb/a31/?KBSearchID=55
```

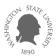

- Run Xming if you also want to use GUI.
  - If you plan to work in text mode only, you don't need to run Xming.
  - Later on, you will need to run some GUI-based software, so it's better to just run Xming.
- Now, you are ready to work in Linux.

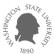

#### For Linux Users

- Open a terminal.
- Run
  - ssh –X your\_EECS\_id@ssh1.eecs.wsu.edu
  - (ssh1 ~ ssh4 are available)
  - All the commands are case-sensitive. Use –X instead of –x.
- If you are asked a question, just enter "yes".
- Enter your EECS account password.
- Now, you are ready to work in the server.

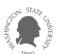

#### For Mac Users

- For text-mode operations
  - Open a terminal.
    - Click "Launchpad" and type "terminal".
    - Click the terminal icon.
  - Run
    - ssh –X your\_EECS\_id@ssh1.eecs.wsu.edu
  - Follow the instructions for Linux users in the previous page.
- For GUI operations
  - You will need to install an X-client software such as
    - XQuartz
      - I use this.
  - Then, click XQuartz, "Applications", and "Terminal."
  - It will open a terminal supporting X window.
  - Run
    - ssh –X your\_EECS\_id@ssh1.eecs.wsu.edu
  - Follow the instructions for Linux users in the previous page.

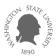

### **Linux Commands**

- Create a directory (folder).
  - mkdir directory\_name
  - ex: mkdir ee466
- Go to the directory (cd: change directory).
  - cd directory\_name
  - ex: cd ee466
- List all the files in the current directory.
  - Is -al
- Zip files
  - tar cvzf <target\_file\_name.tar.gz> <file1> [file2] ...
  - ex: tar cvzf hw1.tar.gz src\*.v wv1.out wv3.out

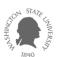

### **Linux Commands**

- Unzip
  - tar xvfz filename.tar.gz (if it is .tar.gz)
  - unzip filename.zip (if it is .zip)
- Delete files (rm: remove)
  - rm filename
  - ex: rm s1.v s2.v t\*
- Delete a directory
  - rmdir directory\_name

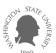

# **Troubleshooting**

- design\_vision (Design Compiler)
  - "-bash: design\_vision: command not found"
    - Run "/net/ic/tools/synopsys/syn/bin/design\_vision" instead of "design\_vision" to launch design\_vision.

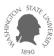